本手順書はWindows10の画面を用いて説明しています。

システムイメージを作成する

はじめに:

PCのドライブが一つの場合は、外付けの HDDまたはDVDなどの記録媒体をご用意ください。

1 [ エ ]をクリックし、アプリの一覧を表示します。 [W]欄の[Windowsシステムツール]をクリックして、[コントロールパネル]をクリックします。 Windows11の場合は[検索]をクリックして[コントロールパネル]を入力し、[開く]をクリックしま す。

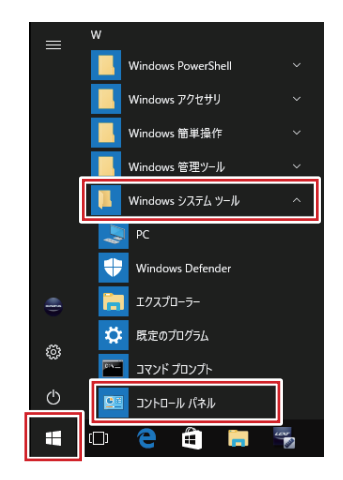

2 [コントロールパネル]が表示されます。

[表示方法]が[カテゴリ]になっていることを確認し、[システムとセキュリティ]欄の[バックアップと 復元(Windows 7)]をクリックします。

※ 表示方法がアイコンの場合は[バックアップと復元 (Windows 7) ]をクリックします。

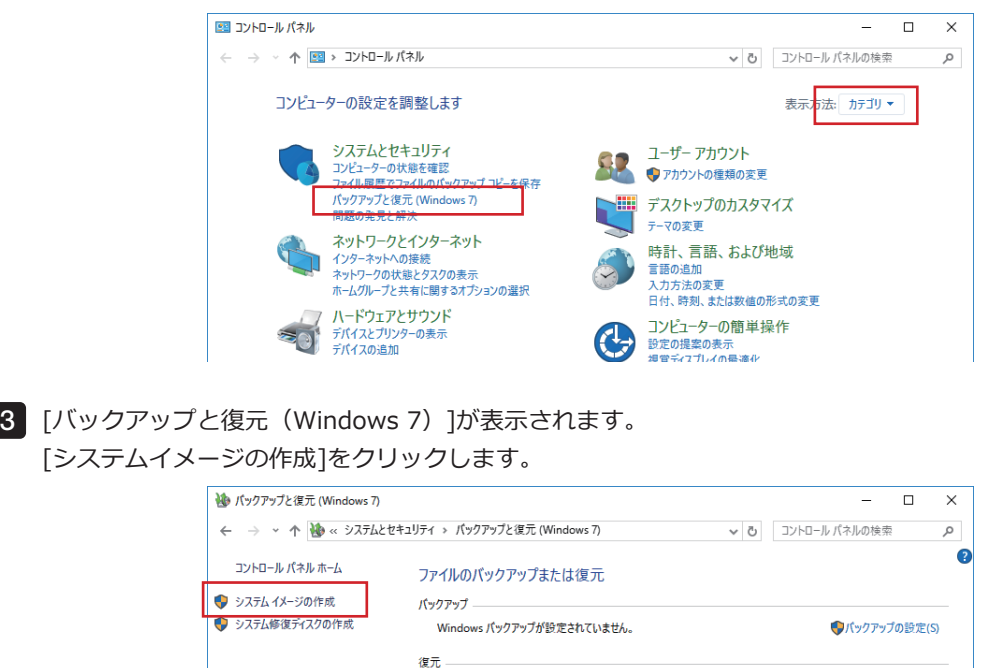

このコンピューターのパックアップが見つかりませんでした。 ●ファイルの復元元として別のパックアップを選択します(N) 4 [バックアップデバイスを検索中です...]というメッセージが表示されたら、しばらく待ちます。

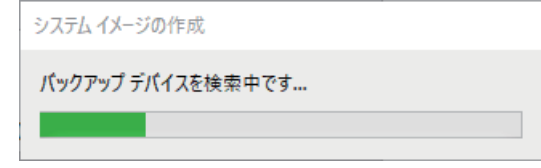

[システムイメージの作成]が表示されます。 5

PC内部のドライブまたは外付けHDDにシステムイメージを保存する場合は[ハードディスク上]、DVD に保存する場合は[1つ以上のDVD上]をクリックし、[次へ]をクリックします。

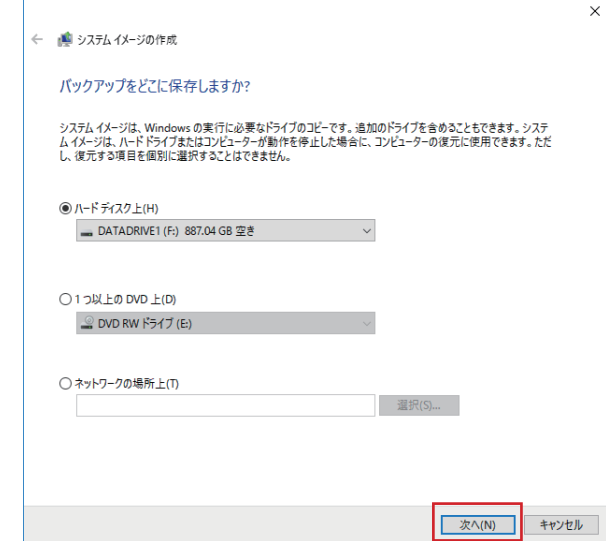

コピーするドライブの選択画面が表示された場合は、対象に含めるドライブにチェックを入れ、[次 6へ]をクリックします。

※ Windows の実行に必要なドライブは、チェックを外せません。

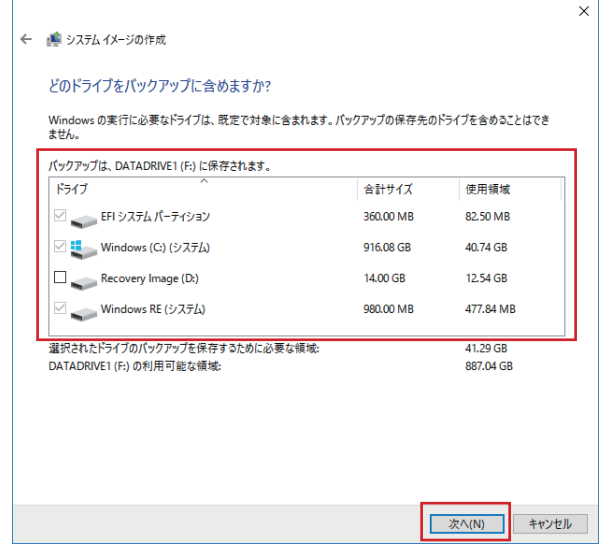

システムイメージに必要な容量を確認し、[バックアップの開始]をクリックします。 7

※ DVD/ブルーレイディスクなどのメディアに作成する場合は、必要な容量分のディスクを用意して ください。

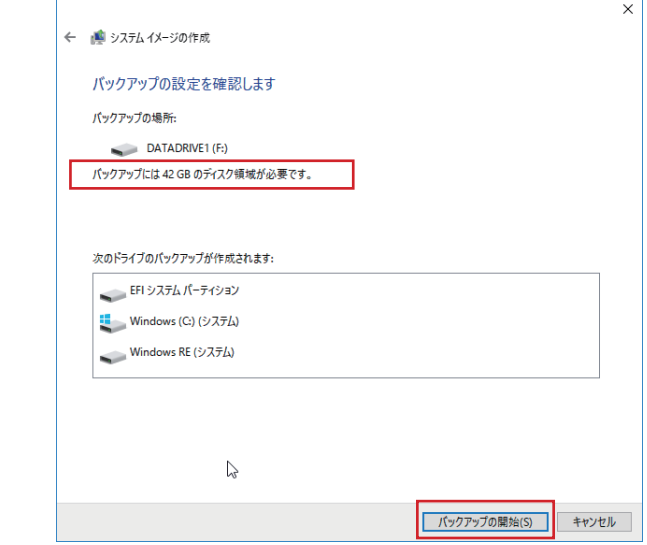

8 [バックアップを保存しています…]というメッセージが表示されるので、しばらく待ちます。

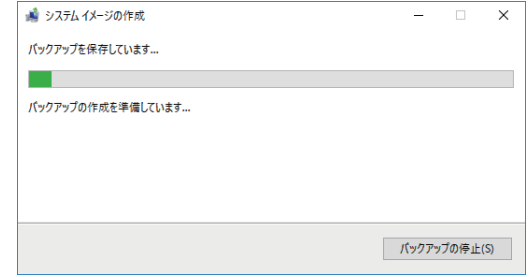

9 [システム修復ディスクを作成しますか?]という画面が表示されるので、[いいえ]をクリックしま す。

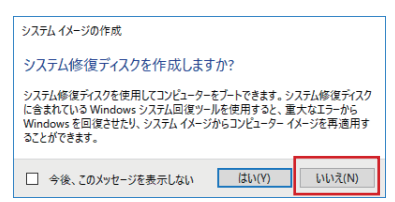

## 2 システムイメージで復元する

システムイメージを使ってドライブを復元する前に、以下の注意事項を確認してください。 **注 記**

- 復元実行中に PC の電源が切れると、PC が正常に起動できなくなる可能性があります。
- ƹ システムイメージを使用した復元では、ドライブの任意の項目のみを個別に選択して復元する ことはできません。
- ƹ システムイメージ作成後にPCに保存したデータは、復元を実行すると削除されます。

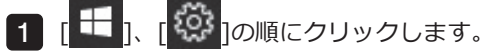

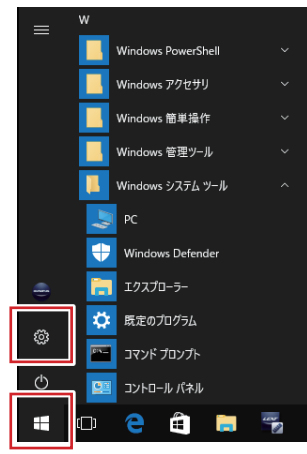

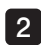

2 | [設定]が表示されます。

[更新とセキュリティ]をクリックします。

Windows11の場合は[Windows Update]をクリックし、[詳細オプション]をクリックします。

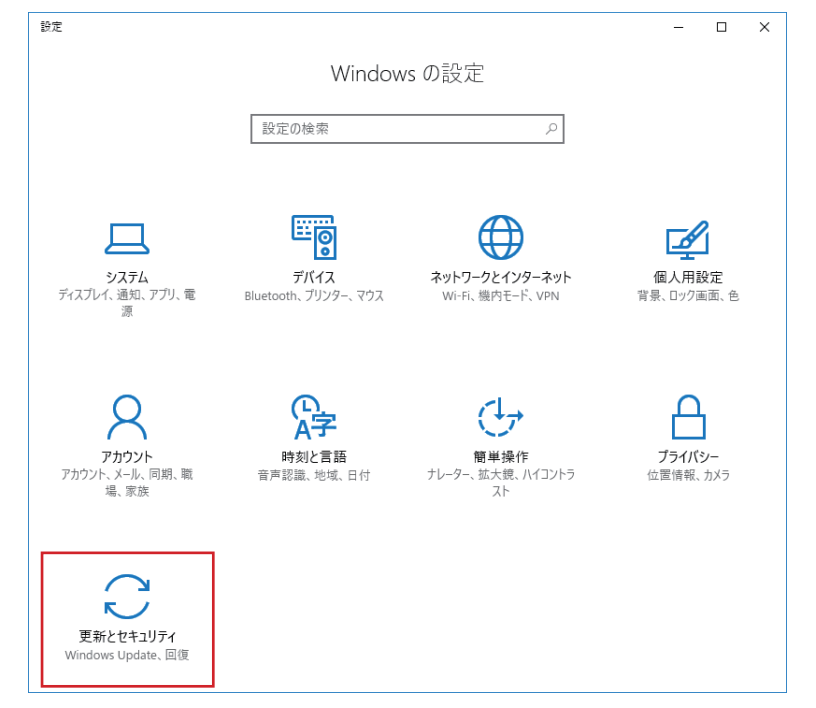

3 [更新とセキュリティ]が表示されます。

画面左側から[回復]をクリックし、[PCの起動をカスタマイズする]欄の[今すぐ再起動する]をクリッ クします。

Windows11の場合は[回復]をクリックし、[今すぐ再起動]をクリックします。

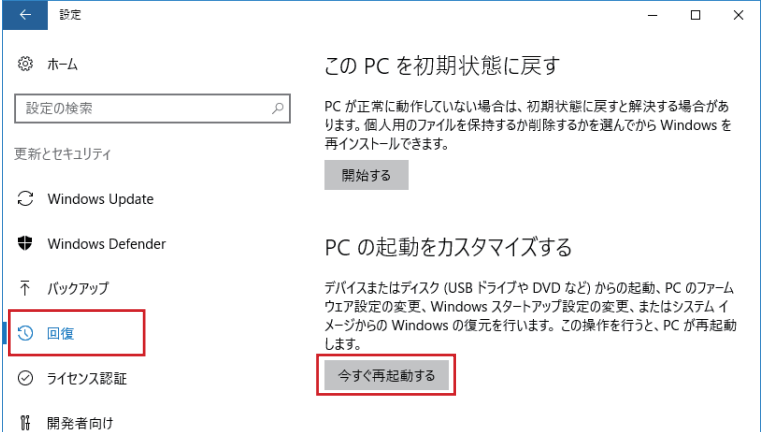

4 [オプションの選択]が表示されます。

[トラブルシューティング]をクリックします。

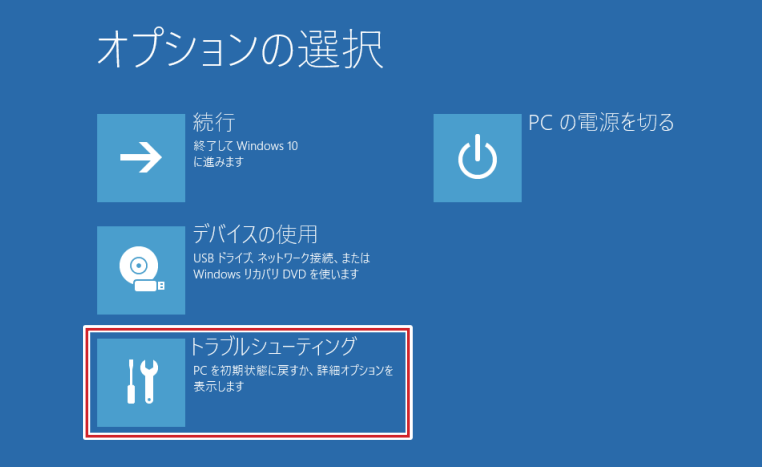

[トラブルシューティング]が表示されます。 5

[詳細オプション]をクリックします。

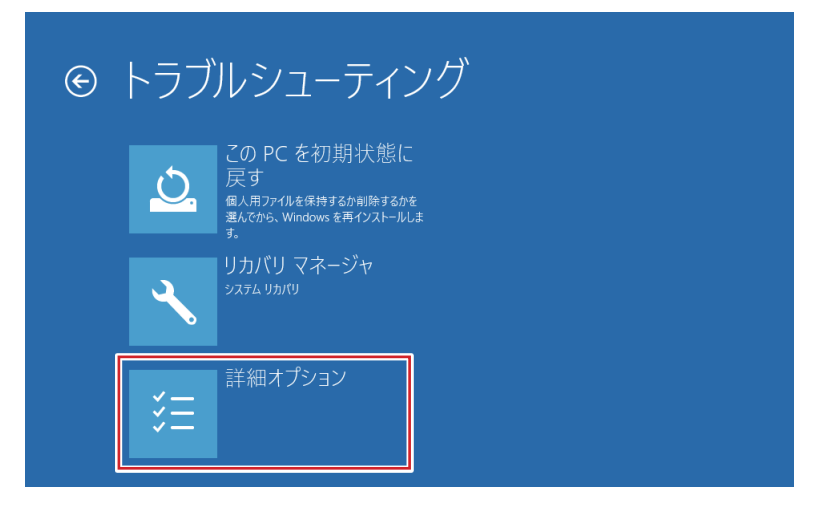

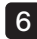

[詳細オプション]が表示されます。 6

[イメージでシステムを回復]をクリックします。

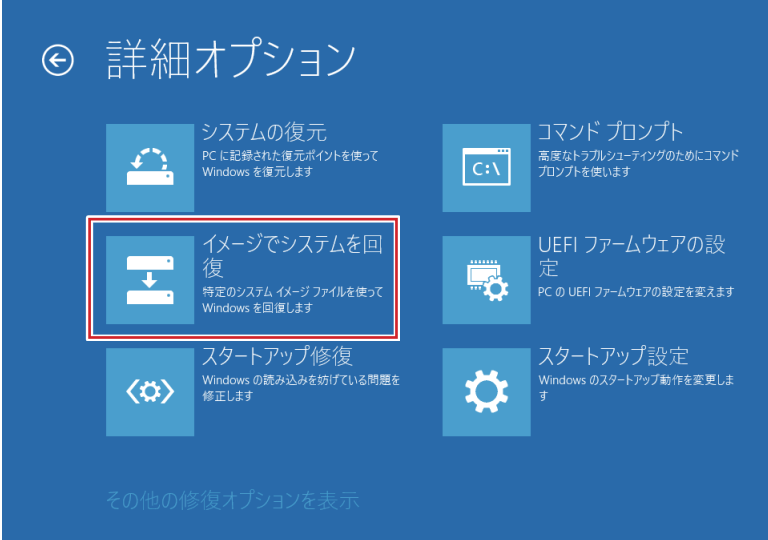

[イメージでシステムを回復]が表示されるまで待ちます。 7

ドライブを復元するアカウントをクリックします。

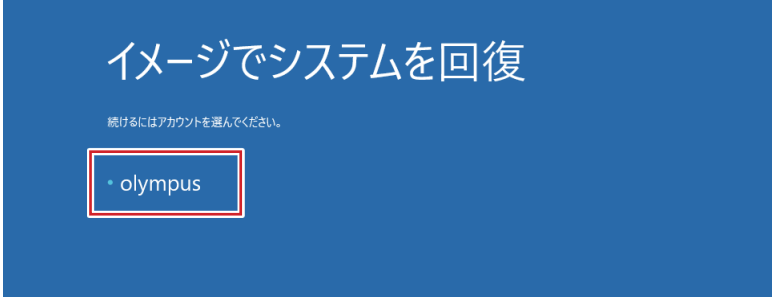

8 選択したアカウント名が表示されます。

[このアカウントのパスワードを入力してください。]ボックスにパスワードを入力し、[続行]をクリ ックします。

パスワードは、納品時にエビデントから説明されたもの、または製品の取扱説明書に記載されている ものをご使用ください。

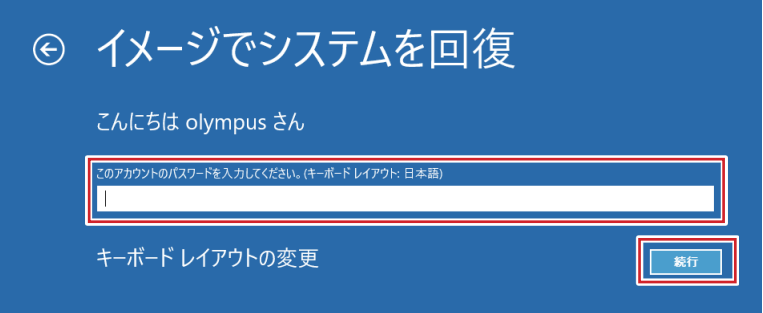

※ 入力言語を変更したい場合は、[キーボードレイアウトの変更]をクリックし、目的の入力方法を選 択します。

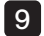

9 [コンピューターイメージの再適用]が表示されます。

PC内部のドライブまたは外付けHDDに保存されたシステムイメージを選択する場合は[利用可能なシ ステムイメージのうち最新のものを使用する(推奨)]、DVDに保存されたシステムイメージを選択し た場合は[システムイメージを選択する]をクリックし、[次へ]をクリックします。

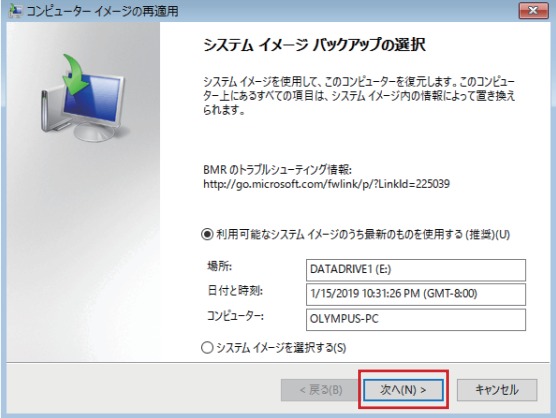

- 10 手順 9 で[システムイメージを選択する]をクリックした場合は、表示された画面に従って復元したい 日時のシステムイメージを選択し、[次へ]をクリックします。
- 11 [他の復元方法を選択してください]という画面が表示されます。

[次へ]をクリックします。

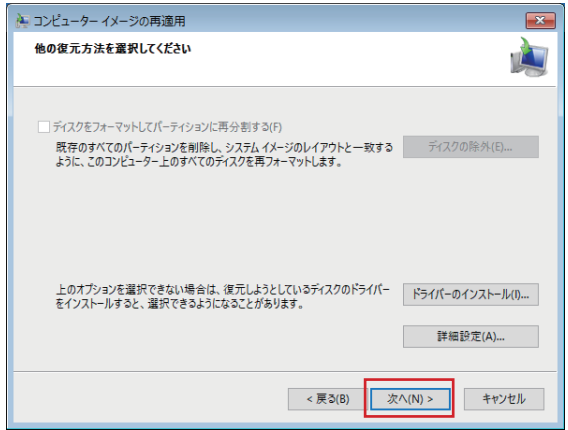

12 [コンピューターは、以下のシステムイメージから復元されます: ]という画面が表示されます。

復元に利用するシステムイメージの作成日時、作成するコンピューター名、復元するドライブの場所 について、それぞれの項目を確認したら[完了]をクリックします。

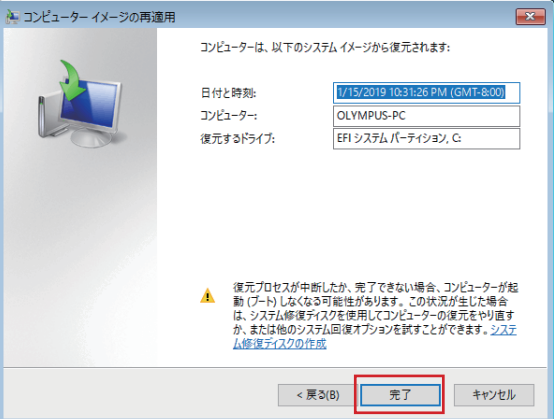

13 [ドライブ内の復元対象のデータはすべて、システムイメージ内のデータによって置き換えられま す。…]というメッセージが表示されます。

[Yes]をクリックします。

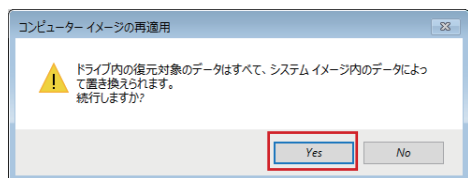

14 [コンピューターをシステムイメージから復元しています。…]という画面が表示されます。

選択したドライブの復元が始まるので、しばらく待ちます。

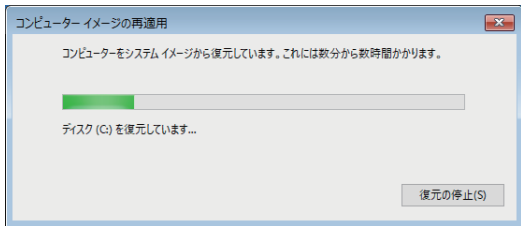

注 記)[復元の停止]をクリックすると、復元作業は中断されますが、特別な理由がない限り、実行しない でください。

ドライブやシステムの破損などが生じ、PCを正常に使用できなくなる可能性が非常に高いです。

15 PCが再起動します。

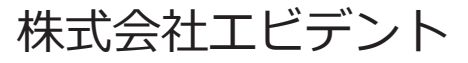